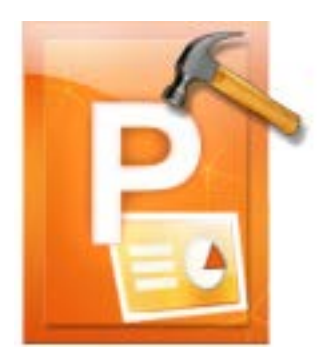

# **Stellar Phoenix PowerPoint Repair**

## **Stellar Phoenix PowerPoint Repair 2.0 Installation Guide**

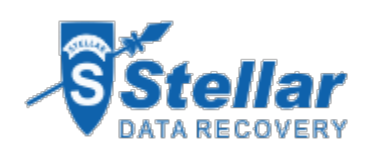

#### **Overview**

**Stellar Phoenix PowerPoint Repair** is designed to repair corrupt or damaged Microsoft PowerPoint (.ppt/.pptx/.pptm) files. It thoroughly scans PowerPoint files and uses powerful algorithm to restore PowerPoint files back to their original state.

It gives you option to search for PowerPoint files in folders and drives and displays preview of PowerPoint files before saving at a location. You can save files at original or desired location. In addition, you can also opt for **Raw Recovery** if you are not satisfied with the results of normal repair.

#### **Key Features of Stellar Phoenix PowerPoint Repair**

- Repairs PowerPoint files with all formatting and attributes.
- Repairs Header/footer/slide number.
- Repairs Comments.
- Repairs Charts.
- Repairs Hyperlinks.
- Repairs Auto shape.
- Repairs word Art.
- Repairs Ole object.
- Repairs sound/video file.
- Repairs Notes page.
- Repairs Master and user defined slide.
- Repairs forms, modules, and vba code.
- Repairs Controls.
- Repairs table.
- Repairs power point macro enabled(.pptm) file
- Preserves everything while restoring files.
- Supports MS PowerPoint 2010 / 2007 / 2003.
- Compatible with Windows 7 / Vista / 2003 / XP.

## **What is New in This Version?**

#### **Stellar Phoenix PowerPoint Repair has following new features,**

- Repairs Header/footer/slide number.
- Repairs Comments.
- Repairs Charts.
- Repairs Hyperlinks.
- Repairs Auto shape.
- Repairs word Art.
- Repairs Ole object.
- Repairs sound/video file.
- Repairs Notes page.
- Repairs Master and user defined slide.
- Repairs forms, modules, and vba code.
- Repairs Controls.
- Repairs power point macro enabled(.pptm) file.
- Repairs table.
- Support for PPT 2010.

#### **In addition to previous features mentioned below:**

- Repairs PowerPoint files with all formatting and attributes.
- Preserves everything while restoring files.
- Supports MS PowerPoint 2007 / 2003.
- Compatible with Windows 7 / Vista / 2003 / XP.

#### **Installation Procedure**

Before installing the software, ensure that your computer meets the minimum system requirements to install Stellar Phoenix PowerPoint Repair software.

• **Minimum System Requirements**

**Processor :**Pentium Class **Operating System:** Windows 7 / Vista / 2003 / XP **Memory :**1GB recommended **Hard Disk :**50 MB of free space **MS PowerPoint:** 2010 / 2007 / 2003

To install the software:

- 1. Double-click **StellarPhoenixPowerPointRepair.exe** file to open Stellar Phoenix PowerPoint Repair Setup Wizard. Click **Next**.
- 2. Click **Next**. *License Agreement* dialog box is displayed.
- 3. Choose *I accept the agreement* option. **Next** button will be enabled. Click **Next**. *Select Destination Location* dialog box is displayed.
- 4. Click **Browse** to select destination path where the setup files will be stored. Click **Next**. *Select Start Menu Folder* dialog box is displayed.
- 5. Click **Browse** to provide path for program's shortcuts. Click **Next**. *Select Additional Tasks* dialog box is displayed.
- 6. Choose the check boxes as per your choice. Click **Next**. *Ready to Install* dialog box is displayed.
- 7. Review the entries. Click **Back** if you want to change them. Click **Install** to start installation. The Installing window shows the installation process.
- 8. After completing the process, *Completing the Stellar Phoenix PowerPoint Repair Setup Wizard* window is displayed. Click **Finish**.

Clear Launch Stellar Phoenix PowerPoint Repair check box to stop automatic launch of the software.

## **Launching the Software**

You can use any of the following methods to start **Stellar Phoenix PowerPoint Repair**:

- Click **Start** -> **Programs** -> **Stellar Phoenix PowerPoint Repair** -> **Stellar Phoenix PowerPoint Repair**.
- Double click icon on the Desktop.
- Click **Stellar Phoenix PowerPoint Repair** icon in Quick launch.

## **User Interface**

The main user interface of **Stellar Phoenix PowerPoint Repair** is as shown below:

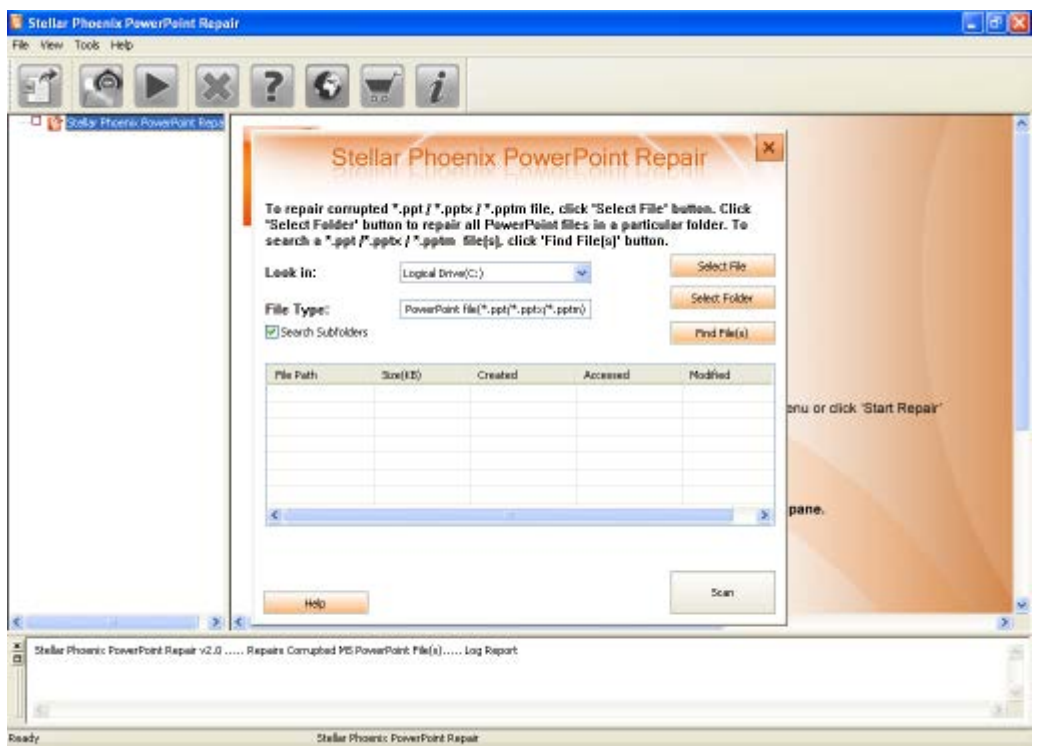

The user interface contains menus and buttons that lets you access various features of the software with ease.

## **Order and Register**

You can purchase the software online. For price details and to place an order, click [here.](http://www.stellarinfo.com/file-repair/powerpoint-repair/buy-now.php)

On confirmation of order, a pre-paid serial number is sent to you through e-mail that would be required to register the software.

Register Stellar Phoenix PowerPoint Repair:

After receiving the **Registration Key**, the software can be activated.

#### **To register the software:**

- 1. Run demo version of the software.
- 2. Select **Activate Stellar Phoenix PowerPoint Repair** in **Help** menu.
- 3. Type Name and Key. Click **OK**.

#### **How to Update?**

There are periodical software updates for **Stellar Phoenix PowerPoint Repair**. Software updates should be done to keep the software up-to-date. Updates can be a newly added functionality, a new feature, a new service or any other information that can be important for improvement. Update option in the application is capable of checking for the latest updates. This checks for both latest minor and major version available online. You can easily download minor version through the update wizard. However, the major version, if available, has to be purchased. While updating the software, it's recommended to close all the running programs. Note that demo version can not be updated.

To update the application, follow these steps:

- Click on **Update** button in application tool bar or select **Updates** option in **Help** menu. **Stellar Phoenix Update Wizard** is displayed.
- Click **Next**. A busy timer shows that updates are being searched. If it finds any new version, a message indicates the availability.
- If no updates are available, click **Cancel** to close the wizard.
- Click **Next**. The software will start downloading the update files from the server. When the process is complete, the software will upgrade to the latest version.

#### **How to Uninstall the Software?**

**Stellar Phoenix PowerPoint Repair** can be removed either using **Uninstall Stellar Phoenix PowerPoint Repair** program in the software or from **Add/Remove** programs in **Control Panel**. To uninstall the application using Uninstall Stellar Phoenix PowerPoint Repair:

Click **Start** -> **All Programs** -> **Stellar Phoenix PowerPoint Repair** -> **Uninstall Stellar Phoenix PowerPoint Repair**. Follow on screen instructions to completely remove the software, including registry entries from your computer.

To uninstall the application using Control Panel:

Click **Start** -> **Control Panel** -> **Add Or remove Program**. Select **Stellar Phoenix PowerPoint Repair** entry from the displayed list and click **Change/Remove**. Follow on screen instructions to completely remove the software as well as registry entries from your computer.

## **Stellar Support**

Our **Technical Support** professionals will give solutions for all your queries related to **Stellar** products. You can either call us or go online to our support section at [http://stellarinfo.com/support/.](http://www.stellarinfo.com/support/)

For price details and to place the order, click http://www.stellarinfo.com/file-repair/powerpoint-repair/buy-

#### now.php.

Chat Live with an **Online** technician at [http://stellarinfo.com/support/.](http://www.stellarinfo.com/support/)

Search in our extensive **Knowledge Base** at [http://www.stellarinfo.com/support/kb.php.](http://www.stellarinfo.com/support/kb.php)

Submit enquiry at [http://www.stellarinfo.com/support/enquiry.php.](http://www.stellarinfo.com/support/enquiry.php)

E-mail to Stellar Support at [support@stellarinfo.com.](mailto:support@stellarinfo.com.)

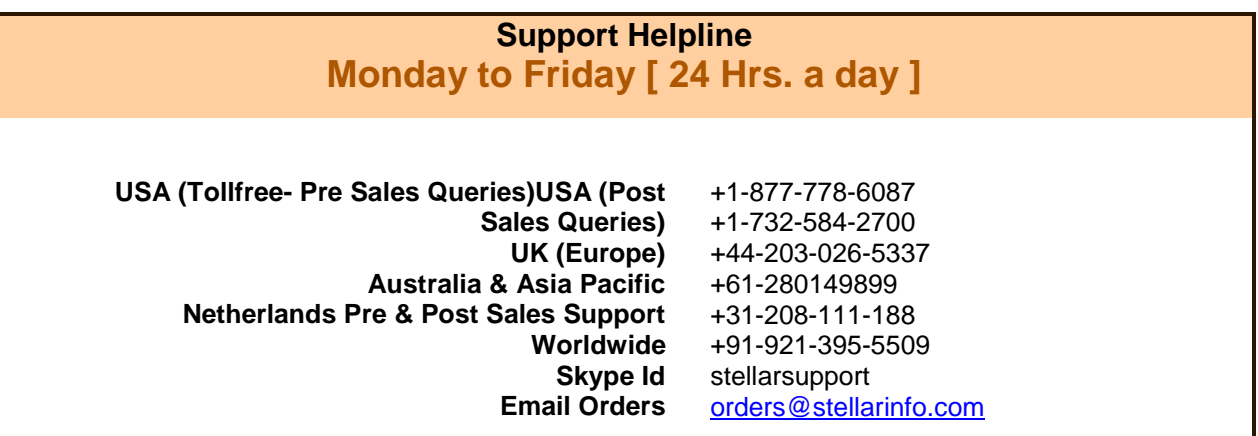